# **Installation Note**

# **Agilent MXA Signal Analyzer Option EA3 Electronic Attenuator, 3.6 GHz**

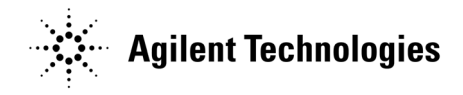

**Part Number N9020-90008 Printed in USA August 2006**

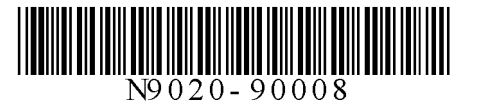

#### **Notice.**

The information contained in this document is subject to change without notice.

Agilent Technologies makes no warranty of any kind with regard to this material, including but not limited to, the implied warranties of merchantability and fitness for a particular purpose. Agilent Technologies shall not be liable for errors contained herein or for incidental or consequential damages in connection with the furnishing, performance, or use of this material.

© Copyright 2006 Agilent Technologies, Inc.

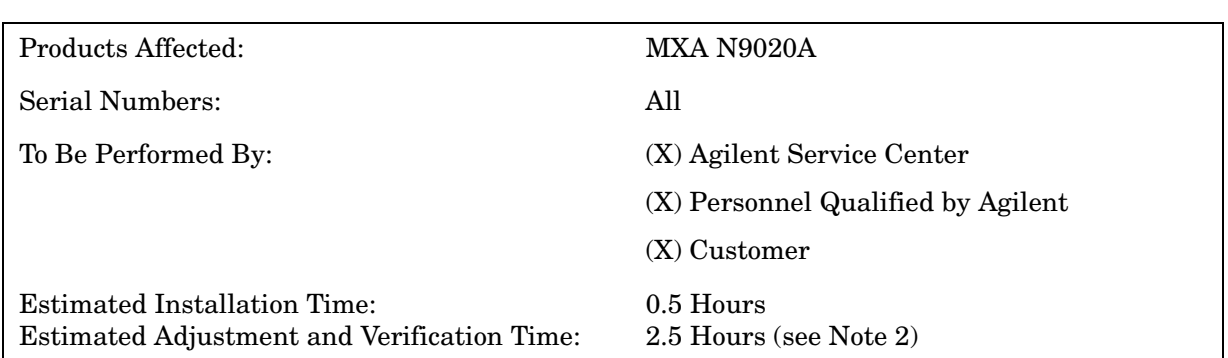

## **Option EA3 Electronic Attenuator, 3.6 GHz MXA Installation Kit**

### **Introduction**

This kit contains all of the instructions required to install Option EA3 on an Agilent MXA Signal Analyzer. No tools are required.

#### **NOTE**

1. At the time of manufacture the hardware related to this option was fully adjusted and the option performance was verified to be within its warranted specifications. Within one year of the initial calibration date of the instrument this option is fully calibrated with no further adjustment or verification testing.

To determine the initial calibration date, locate the original calibration certificate that was shipped with the instrument at the time of purchase. The Date of Calibration is printed on the original calibration certificate.

No factory test data is available for this option. If you require test data for this option then a full calibration is required after installation of this option. Arrangements regarding the level of calibration must be made with the calibration provider.

2. If this instrument has been adjusted as part of a repair or calibration during its first year, or if the instrument is more than one year old, additional adjustments and performance verification tests are required to ensure that this newly installed option is functioning properly. However, the completion of these tests does not guarantee that the instrument meets all warranted specifications.

3. The latest revision of the MXA software may be downloaded from

http://www.agilent.com/find/mxa\_software

or may alternatively be ordered as N9020AK-SWM.

4. This option is licensed for one instrument model/serial number combination. The license key will only install on the designated instrument.

#### **Contents**

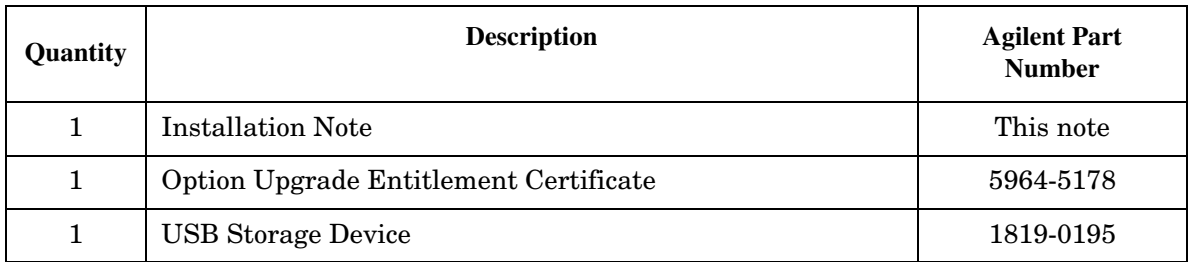

#### **Tools Required**

- ❏ MXA Signal Analyzer and Service Guide. This manual can be purchased as N9020A-0BW or N9020-90002.
- $\hfill\Box$  Microsoft® Windows® based personnel computer with LAN card and USB port
- $\Box~$  Windows  $2000^\circledast,$  or Windows  $\text{XP}^\circledast$

Microsoft is a U.S. registered trademark of Microsoft Corporation.

Windows and MS Windows are U.S. registered trademarks of Microsoft Corporation.

## **Installation Procedure over USB**

- 1. Locate the Option Upgrade Entitlement Certificate (5964-5178) from the kit.
- 2. Redeem the Option Upgrade Entitlement Certificate by following the instructions on the Certificate.
- 3. After redeeming your Option Upgrade Entitlement Certificate you will receive an email with an attached License File.
- 4. Locate the USB Storage Device from the kit.
- 5. Save the License File to the root directory of the USB Storage Device.
- 6. Connect the USB Storage Device to the MXA USB port. Windows will detect the new hardware and may display the configuration menu shown in [Figure 1.](#page-5-0) This menu may be configured according to your preferences.

<span id="page-5-0"></span>**Figure 1 USB Storage Device Configuration Menu**

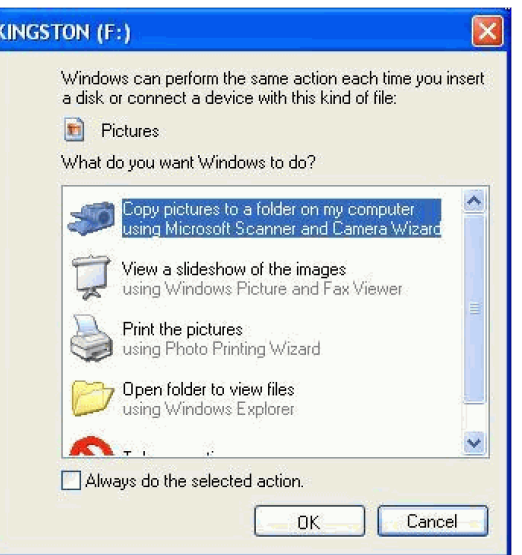

7. The MXA will automatically consume the License File. (This may take a few minutes) When the License File is consumed the Agilent License Manager will display a "Successful License Installation" message as shown in [Figure 2.](#page-5-1)

#### <span id="page-5-1"></span>**Figure 2 Successful License Installation**

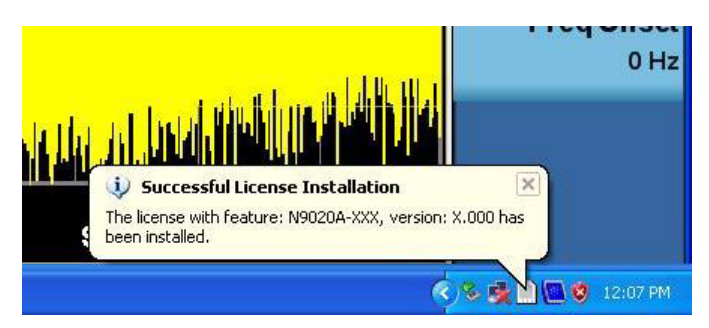

#### **Alternate Installation Procedure**

The License File can be manually installed over USB or LAN by placing the license file in the following folder on the MXA

C:\Program Files\Agilent\licensing

#### **Verify the Installation**

- 1. Press **System**, **Show**, **System** to display a list of installed options.
- 2. Verify that the newly installed option number appears on the list.

### **Utilities, Adjustments, and Performance Verification Tests**

Calibration Software and specified test equipment is required to perform the adjustments, and can be used to automate the performance verification testing. Information on how to obtain this software can be found at

http://www.agilent.com/find/calibrationsoftware

#### **Utilities Required**

None

#### **Adjustments Required**

If the instrument is more than one year old, or if this instrument has been adjusted as part of calibration during its first year, the following adjustments are the minimum set required to ensure that this newly installed option is functioning properly.

**Adjustments**

Frequency Response Below 3.6 GHz for Option EA3

#### **Performance Testing Required**

If the instrument is more than one year old, or if the instrument has been adjusted as part of a calibration during its first year, the following performance verification tests are the minimum set required to ensure that this newly installed option is functioning properly. Performing only these tests does not guarantee the instrument meets all specifications.

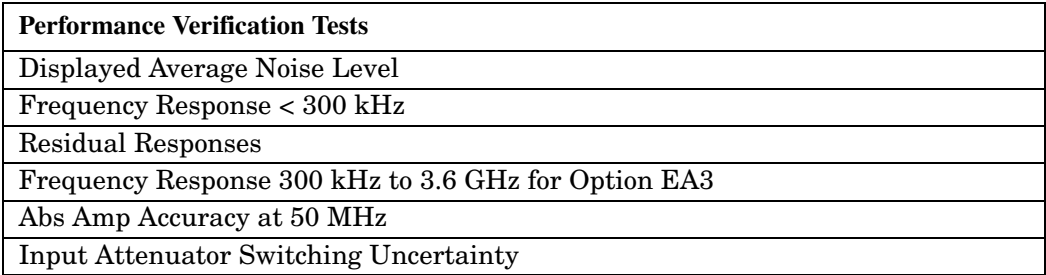

#### **A full calibration is required to assure the instrument meets all specifications**

The end user must ultimately determine whether they want a full calibration to be performed after the installation of this upgrade or not. If a full calibration is required, arrangements regarding the level of calibration must be made between the end user and the calibration provider.

For assistance, contact your nearest Agilent Technologies Sales and Service Office. To find your local Agilent office access the following URL, or if in the United States, call the following telephone number:

http://www.agilent.com/find/assist

1-800-829-4444 (8 am - 8 pm ET, Monday - Friday)